# RENOVACIÓN DEL CERTIFICADO ELECTRÓNICO DE CIUDADANO : Plan de Recuperación,

 $\ddot{}$ 

 $\ddot{}$ 

 $\ddot{}$ 

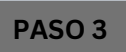

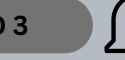

## IMPORTANTE SI YA HIZO LA CONFIGURACIÓN PREVIA **NO SERÁ NECESARIO** VOLVERLA HA HACER

## **PINCHE EN ["CONFIGURACIÓN](https://www.sede.fnmt.gob.es/certificados/persona-fisica/obtener-certificado-software/configuracion-previa) PREVIA**"

# Obtener Certificado software

El proceso de obtención del Certificado software (como archivo descargable) de usuario, se divide en cuatro pasos realizarse en el orden señalado:

. Configuración previa. Para solicitar el certificado es necesario instalar el software que se indica en este apar 2. Solicitud via internet de su Certificado. Al finalizar el proceso de solicitud, usted recibirá en su cuenta de c electrónico un Código de Solicitud que le será requerido en el momento de acreditar su identidad y posterio hora de descargar su certificado. 3. Acreditación de la identidad en una Oficina de Acreditación de Identidad. Una vez completada la fase ar

# A CONTINUACIÓN DEBERÁ BAJAR AL FINAL DE LA PÁGINA Y PINCHAR EN

**"DESCARGA DE CONFIGURACIÓN FNMT".**

### Software necesario para la solicitud del certific

#### **CONFIGURADOR FNMT-RCM**

La Fábrica Nacional de Moneda y Timbre ha desarrollado esta aplicación para solicitar las claves certificado digital. Puede ser ejecutada en cualquier navegador y sistema Operativo.

#### Una vez descargado e instalado el software no es recesario hacer nada, este se ejecutará c

Área de Descarga de Configurador FNMT

DEBERÁ SEGUIR BAJANDO Y PINCHAR EN **"DESCARGA DE AUTOFIRMA" (ES NECEARIO TENER INSTALADO LA APLICACION AUTOFIRMA)**

#### **AUTOFIRMA**

Aplicación de firma electrónica desarrollada por el Ministerio de Hacienda y Administr desde el navegador, permite la firma en páginas de Administración Electrónica cuando administrativo

Área de Descarga de la web Firma Electrónica

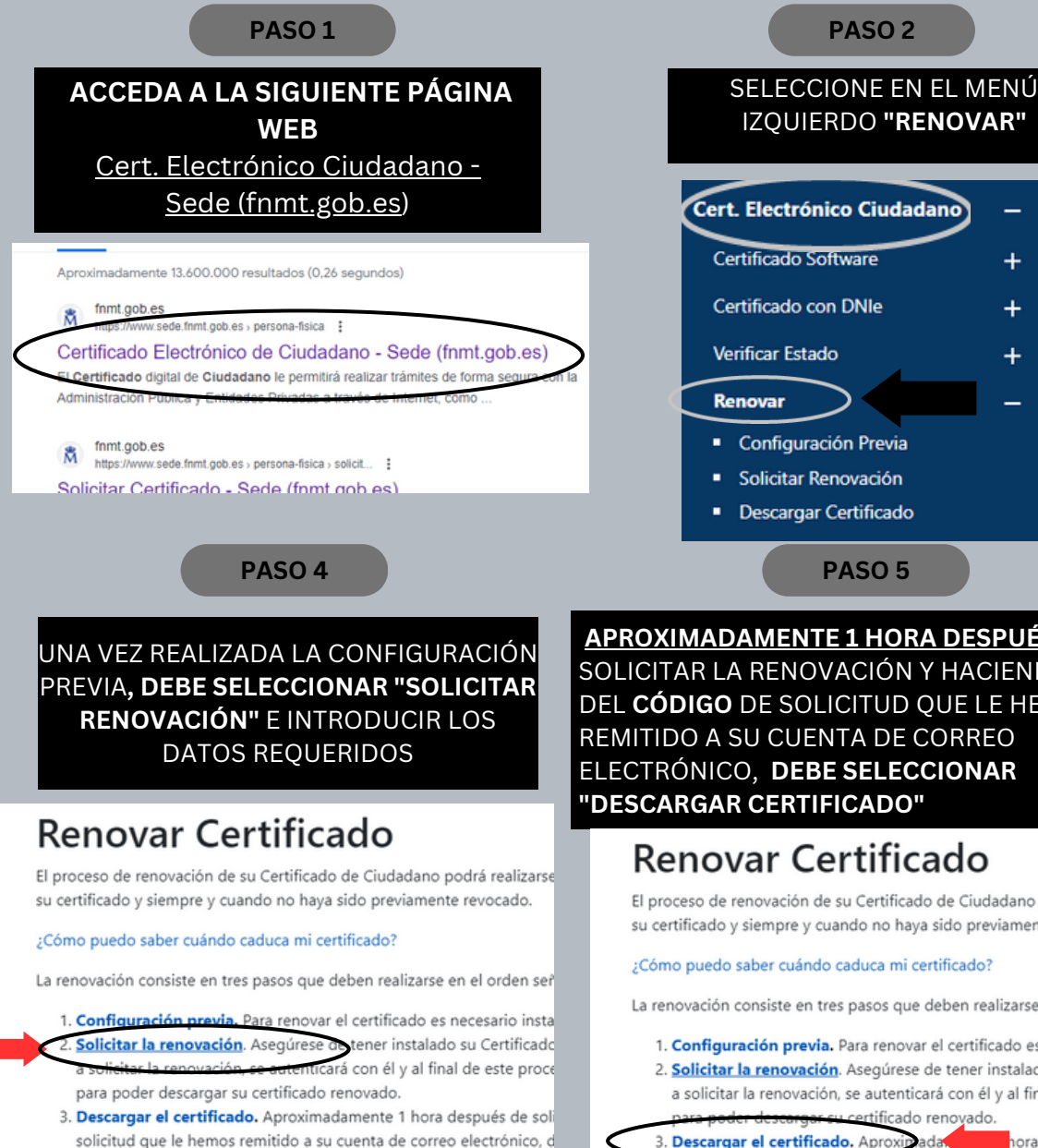

renovado y realizar una copia de seguridad (RECOMENDADO).

**APROXIMADAMENTE 1 HORA DESPUÉS** DE SOLICITAR LA RENOVACIÓN Y HACIENDO USO DEL **CÓDIGO** DE SOLICITUD QUE LE HEMOS REMITIDO A SU CUENTA DE CORREO ELECTRÓNICO, **DEBE SELECCIONAR "DESCARGAR CERTIFICADO"**

# Renovar Certificado

El proceso de renovación de su Certificado de Ciudadano podrá real su certificado y siempre y cuando no haya sido previamente revocad

#### ¿Cómo puedo saber cuándo caduca mi certificado?

La renovación consiste en tres pasos que deben realizarse en el orde

- 1. Configuración previa. Para renovar el certificado es necesario
- 2. Solicitar la renovación. Asegúrese de tener instalado su Certi a solicitar la renovación, se autenticará con él y al final de este ertificado renovado.
- 3. Descargar el certificado. Aproximada nora después d hemos remitido a su cuenta de correo electrór renovado y realizar una copia de seguridad (RECOMENDADO